# Rimage Catalyst<sup>®</sup> Non-Embedded Setup and **Installation Guide**

### **Before you begin:**

This document describes how to set up your Rimage Catalyst® non-embedded product to run with Rimage Software Suite version 9.4 and higher.

The instructions in this document are intended for people who are familiar with hardware setup, software installation, and Windows<sup>®</sup> operating systems. If you do not understand the procedures in this document, ask your computer technician for help.

Documents referenced in this procedure are found on the Rimage Catalyst User Guide disc included with your system and are also available online at www.rimage.com/support.

#### Important!

- Read all setup instructions thoroughly before you begin.
- Save all packing boxes and packing materials for your Rimage system.

#### Notes:

- The Rimage Catalyst non-embedded autoloader is available with either the Everest Encore<sup>™</sup> or Prism III<sup>™</sup> printer and requires an external PC. The external PC does not ship with the Catalyst non-embedded system. Refer to the Rimage Catalyst Specification document at www.rimage.com for minimum PC requirements.
- Your product may not look exactly like the product pictured.
- You must have administrative privileges to install the Rimage Software Suite.
- The term "autoloader" is used throughout this document to refer to the Catalyst products. The term "printer" refers to the Everest Encore™ or Prism III printer. The term "system" refers to the combination of the Catalyst autoloader and printer.
- This product is also designed for an IT power distribution system with phase-tophase voltage 120/230V.
- Unless otherwise indicated, all Windows navigation statements are Windows 10 paths. Other operating systems' navigation paths may differ slightly.

#### **Items needed:**

- A network cable is required. There must be a network connection for the software to work properly.
- A monitor, USB mouse, and USB keyboard are needed for local system control.
- Scissors or side cutters
- Phillips screwdrive

## Verify the contents of the Accessory Kit

The Accessory Kit contains:

- Rimage Catalyst Non-Embedded Setup and Installation Guide (this document)
- *Rimage Product Warranty/Guarantee*
- A/C cord
- ٠ USB cable
- ٠ Rimage Catalyst User Guide disc
- Disc holder with Rimage Software Suite software disc
- ٠ System door keys

## **7** Prepare the autoloader

Important! The system is heavy. Use assistance when lifting the system.

Remove the Software Agreement label from a. the front door.

> Important! Read the label before you remove it. By removing the label, you are agreeing to the terms and conditions set forth in the agreement.

b. Open the front door.

> Tip: If the system is locked, the keys are located in the accessory kit that shipped with your system.

- Remove the protective foam from the inside of c. the door.
- d. Cut the **plastic tie wrap** from the lift arm.
- Caution! Do not cut the belt or the cable! A
- Remove the tape from the disc diverter. e.
- f Remove the shipping foam inserted above the carousel
- Close the **door**. g.

# **3** Set up your printer

#### Prism III<sup>™</sup>

a. Unpack the **Prism printer**. Refer to the label on the Prism printer box.

#### Note: The Prism print ribbon is preinstalled.

b. Place the **printer** on the Rimage Catalyst system so that the plastic printer feet slide into the slots on the printer plate.

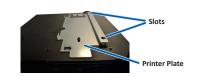

- c. Connect the cables.
  - i Connect the USB cable from the Catalyst to the printer.
  - Connect the printer cable from the ii Catalyst to the printer.
  - iii. Connect the **power cord** from the Catalyst to the printer.
- d. Press the **Prism printer power switch** to the On position.

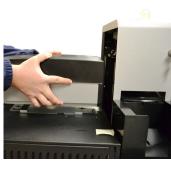

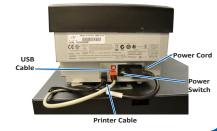

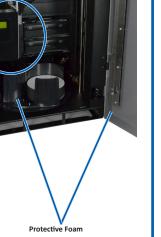

Tie Wrag

e.

b.

c.

d.

f. i.

ii

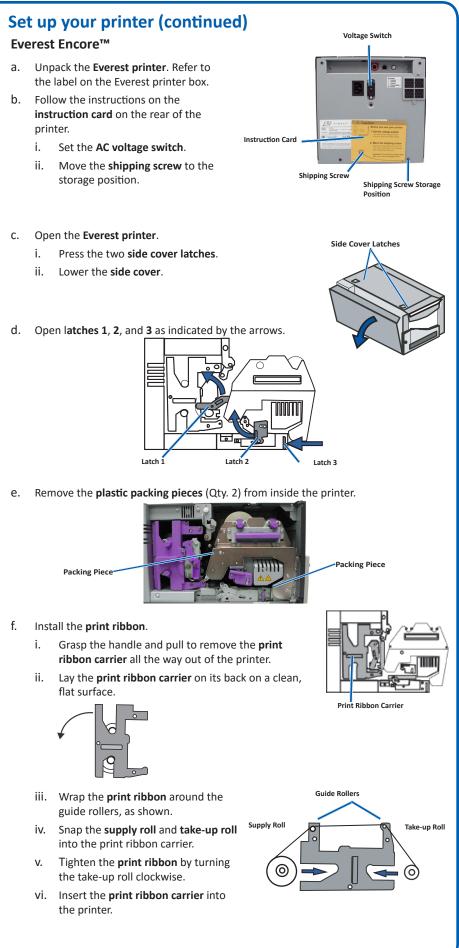

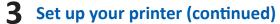

- g. Install the retransfer ribbon.
  - i. Grasp the handle to slide the **retransfer ribbon** carrier out of the printer.
  - ii. Slide the **retransfer ribbon** under the retransfer ribbon carrier.

Note: The ribbon winds under the supply roll, as shown.

- iii. Snap the **supply roll** and **take-up roll** onto the carrier.
- iv. Tighten the **retransfer ribbon** by turning the takeup roller counterclockwise.
- v. Slide the retransfer ribbon carrier into the printer.
- vi. Close latches 1, 2, and 3, as indicated by the arrows.
- vii. Close the printer **side cover**.
- h. Place the **printer** on the Catalyst system so that the plastic printer feet slide into the slots on the printer plate.
- i. Connect the cables.
  - i. Connect the **printer cable** from the Catalyst system to the printer.
  - ii. Connect the **USB cable** from the Catalyst system to the printer.
  - iii. Connect the **power cord** from the Catalyst system to the printer.

## **4** Connect the power cable and power on the system

a. Connect the power cord from the back of the autoloader to a power outlet.

#### Important!

- Do not connect the USB cable at this time.
- The outlet must be an earth-grounded outlet.
- b. Press the power switch at the back of the autoloader.

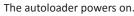

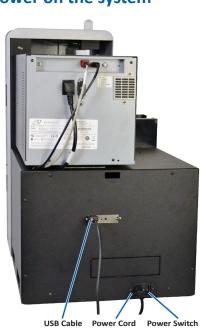

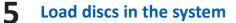

The default bin configuration is:

- Load CDs in Bin 1.
- Load DVDs in Bin 2.
- Load DVD-DL in Bin 3.

Refer to the *Rimage Catalyst User Guide* for information on changing bin configuration.

**Note:** If you have a Blu-ray Disc<sup>™</sup> system, refer to your user guide for bin configuration information.

## **6** Install the software and plug in the USB cable

Important! Do not plug in the USB cable until instructed to do so.

**Note:** You must have administrative privleges to install the software on the external PC.

 Place the Rimage Software Suite software disc in the disc drive of the external PC.

**Tip:** If the software installation does not start automatically, browse to the distsetup.exe file on the software disc.

- b. Follow the on-screen prompts to complete the software installation.
- c. When prompted, connect the USB cable.
  - i. Connect the **USB cable** to the back of the autoloader.
  - ii. Connect the **USB cable** to the external computer (PC).

**Tip:** For best performance, Rimage recommends using USB 3.

Note: You can plug the USB 3 cable into a USB 2 port.

d. Continue to follow the on screen prompts to complete installation. Once installation is complete, you may be prompted to reboot your system.

**Note:** After the software starts, the system begins the initialization process. Initialization may take up to 5 minutes. During the initialization process the lift arm moves to each recorder and the printer. When the lift arm assembly stops moving, initialization is complete and your system is ready to process jobs.

\_\_\_\_\_

8 Le

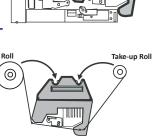

Retransfer Ribbo

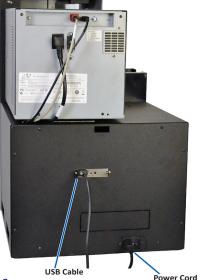

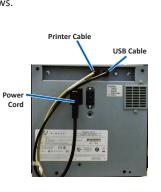

## Test and verify

Use QuickDisc<sup>™</sup> to run a 3-disc test job to verify that the system is operating correctly.

**Note:** You can now use Rimage WebRSM<sup>™</sup> to adjust the system settings.

### Learn more

• These documents are available on the **Rimage Catalyst User Guide disc** that shipped with your autoloader:

Rimage Catalyst User Guide

Access these documents by placing the **User Guide disc** in the disc drive of a PC. For information about operating and maintaining the Catalyst system, refer to the *Rimage Catalyst User Guide*.

• For additional support and product information, go to www.rimage.com/support.